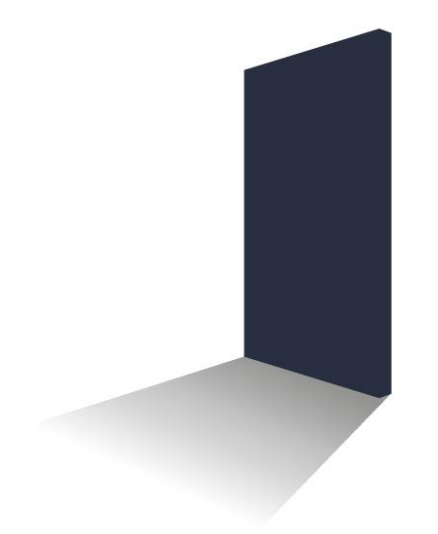

# LetMC.com<sup>®</sup> lettings software

*(Tantum eruditi sunt liberi)*

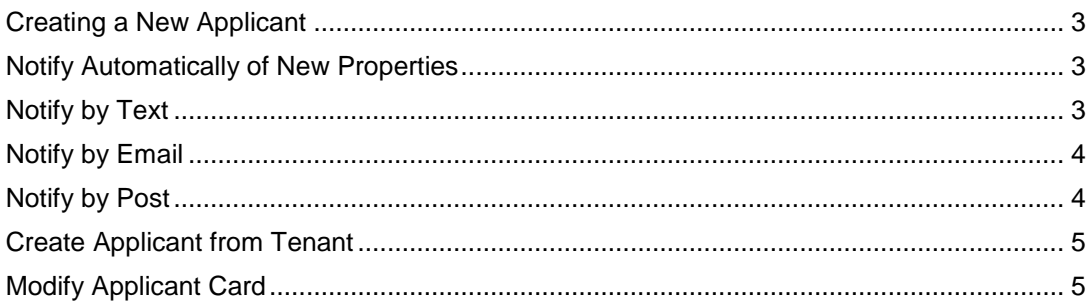

# <span id="page-2-0"></span>**Creating a New Applicant**

There are 5 steps to creating a new applicant on the system **Step 1 Details**

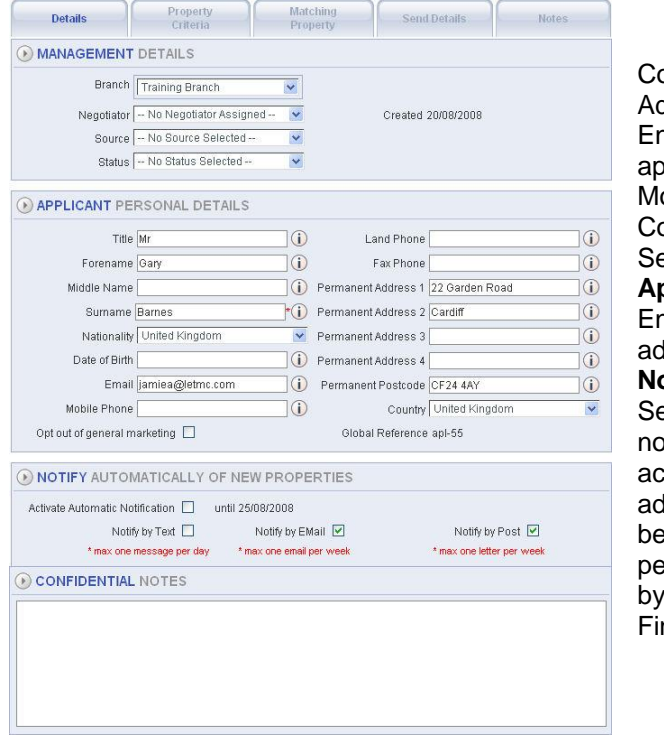

#### Complete the **Management details**, dd the negotiator

nter the source details of where the applicant first found agency details. ore source details can be added in ontrol Panel

elect the status of the applicant

# **Applicant Personal Details**

nter the details of the applicant, name dress etc.

# **Notification**

elect how the applicant wants to be tified of any available properties. The tivation date runs for two months on ding the details. Applicants will only be notified once per day by text, once per week by email and once per week letter

nally add any notes that you need.

# <span id="page-2-1"></span>**Notify Automatically of New Properties**

When a new applicant is entered onto the system the auto notification is made active by

default for 60 days. This period can be changed to suit your needs, call LetMC support for assistance. There are then three methods of auto notification:

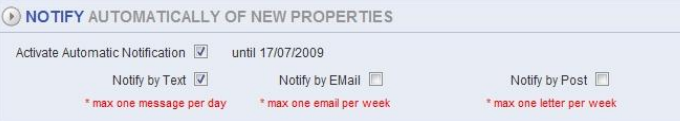

- $\triangleright$  Notify by Text
- $\triangleright$  Notify by Email
- $\triangleright$  Notify by Post

### <span id="page-2-2"></span>**Notify by Text**

With Notify by Text selected (this is selected by default) you must ensure that you have entered a mobile number in the applicants' details.

Applicant will receive notification of any new properties entered onto the system and set at the advertised stage. These text messages are set to be sent once a day (maximum). This means that if in one day two properties are moved to advertised, they will only get a text for the first one (to avoid spamming).

#### <span id="page-3-0"></span>**Notify by Email**

The Notify by Email method requires a valid Email address to be entered in the applicants' details.

Applicant will receive notification of any new properties entered onto the system and set at the advertised stage. These Emails will be sent to the applicant a maximum of once a week (to avoid spamming). The applicant will get an email on the second week if a property is moved to 'advertised' in that week. In the second week, if no property is moved to 'advertised' then no email will be sent.

#### <span id="page-3-1"></span>**Notify by Post**

Notify by Post requires you to enter the applicants address in their details.

Applicant will receive notification of any new properties entered onto the system and set at the advertised stage. Notifications by post are sent a maximum of once a week (to avoid spamming). The applicant will get a letter on the second week if a property is moved to advertised in that week. In the second week, if no property is moved to advertised then no letter will be sent.

# **Step 2 Property Criteria**

| <b>Details</b>                                                                                                | <b>Property Criteria</b> | Matching Property |                        | <b>Send Details</b>      | <b>Notes</b>            |  |
|----------------------------------------------------------------------------------------------------|--------------------------|-------------------|------------------------|--------------------------|-------------------------|--|
| <b>MATCHING CRITERIA</b>                                                                                      |                          |                   |                        |                          |                         |  |
| Rent Amount Range                                                                                             | Min £ 450                | $\star$ (i)       | Max £ 750              | $\star$ (i)              |                         |  |
| Number of Bedrooms                                                                                            | Beds From                | $\bigcirc$        | Beds To                | $\circ$                  | Or Room in Property     |  |
| Tenant Type - None Selected --                                                                                |                          | $\checkmark$      | Latest Move In Date    | Any                      | a Clear                 |  |
|                                                                                                    |                          |                   |                        |                          |                         |  |
| EYWORDS 'Hot used by Automatic Hotification                                                                   |                          |                   |                        |                          |                         |  |
|                                                                                                    |                          |                   |                        |                          |                         |  |
|                                                                                                    |                          |                   |                        |                          |                         |  |
| <b>ESSENTIAL MATCHING CRITERIA</b>                                                                            |                          |                   |                        |                          |                         |  |
| Area *Area(s) must be selected to enable Automatic Notification                                               |                          |                   |                        |                          |                         |  |
| Adamsdown                                                                                                    | $\triangleright$ bath    |                   | bexhill on sea         | Blackwood                | Boverton                |  |
| brighton                                                                                                    | $\triangledown$ Cannes   |                   | Cardiff                | $\triangleright$ Cathavs | Cefn Fforest            |  |
| $\Box$ cheltenham                                                                                             | $\nabla$ Chester         |                   | City Centre            | Claire Town              | $\Box$ cowplain         |  |
| Cyncoad                                                                                                    | doncaster                |                   | Edinburgh              | $\Box$ Egham             | afgdfgsfgsfgdf          |  |
| Handsworth                                                                                                    | $\triangleright$ Heath   |                   | $\triangledown$ heaton | $\nabla$ hindon          | $\triangleright$ ilford |  |
| V Kirkby                                                                                                    | v kirkdale               |                   | Llantwit Major         | Lovedean                 | Maindy                  |  |
| Matiock                                                                                                    | Middlesex                |                   | Mumbles                | Newport                  | newton aycliffe         |  |
| ogmore vale and nantymoel                                                                                     | Penvian                  |                   | Phillip James          | $\n  R hivbina\n$        | $\triangledown$ risca   |  |
| $\nabla$ Roath                                                                                                | $\Box$ Ruislin           |                   | sheffield              | $\Box$ Splott            | $\Box$ Spoltt           |  |
| St Brides Mainr                                                                                               | stonebridge              |                   | Surrey                 | V swansea                | o test area             |  |
| Essential Facilities *these must match the Facilities listed in Modify a Property                             |                          |                   |                        |                          |                         |  |
| $\Box$ Balcony                                                                                                |                          | Bedroom Two       |                        | $\Box$ Cable             |                         |  |
| <b>Dishwasher</b>                                                                                             | Double Glazed            |                   |                        | Driveway                 |                         |  |
| $\Box$ electric front gates                                                                                   | En suite                 |                   |                        | $\Box$ Fridge Freezer    |                         |  |
| $\Box$ Garage                                                                                                 | Greenhouse               |                   |                        | hottih                   |                         |  |
| House Maid                                                                                                    | Jacuzzi                  |                   |                        | $\Box$ NTL               |                         |  |
| $\Box$ Parking                                                                                                | Phone/Internet Point     |                   |                        | Principle Bedroom        |                         |  |
| Principle Bedroom                                                                                             | Roof Terrace             |                   |                        | Roof Terrace             |                         |  |
| $\square$ sky                                                                                                 | Television               |                   |                        | Washer Dryer             |                         |  |
| Washing Machine                                                                                               |                          | Wheelchair Access |                        |                          |                         |  |
| Tenancy Special Requirements *these must match the Tenancy Special Requirements on the Advertised Instruction |                          |                   |                        |                          |                         |  |
| <b>Bills Included</b>                                                                                         | Child Friendly           |                   | Company Let            |                          | Pets Allowed            |  |
| Retirement Property<br>Room for Professional Share<br>Room for Student Share                                  |                          |                   |                        |                          | Smokers Allowed         |  |
| Wheelchair Access                                                                                             |                          |                   |                        |                          |                         |  |

**Step 3 Matching Property**

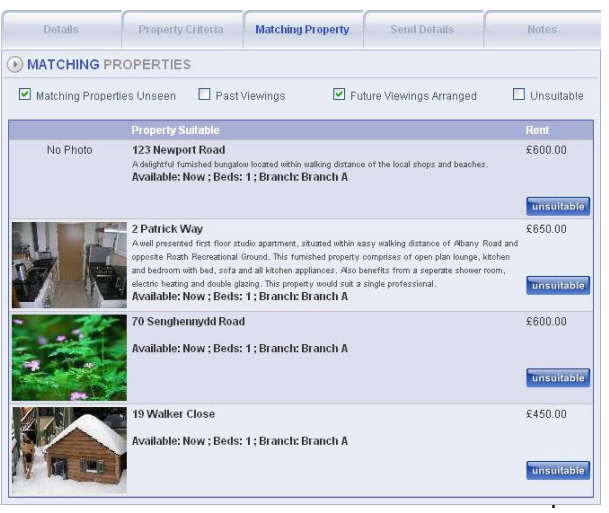

Complete the Rent range (Min and Max, mandatory). If required enter number of bedrooms or whether just a room is required (Student Let), select tenant type from the drop down list. From the calendar icon select the latest move-in date for the tenant.

Finally enter any key words which will assist in the search by Keyword function.

In the Essential Matching Criteria use the tick boxes to select the areas that the Applicant is interested in.

Select all facilities that the Applicant requires

Finally select any special requirements.

All the criteria entered will be used in the property matching process.

> The Matching property page will show all properties that have matched with the details put in on the previous pages. The Unsuitable button will be used to enter any feedback as to why the property was not suitable for the prospect and will also remove it from the list.

# **Step 4 Send Details**

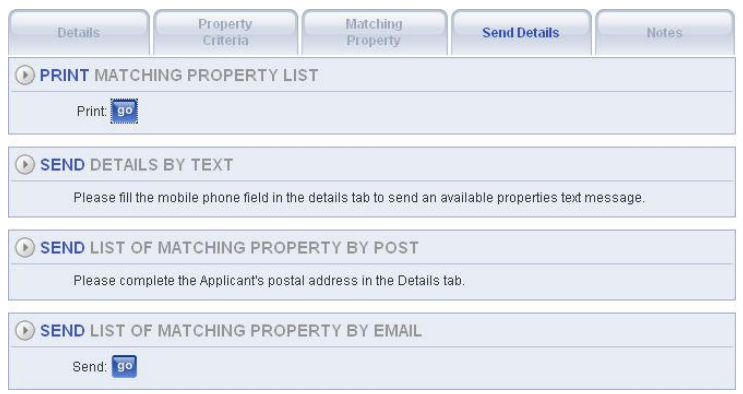

The send details tab will check how you want any notifications sent to the applicant or if you just needed to call up a matching property list. If you need to amend criteria before clicking the Go button, go back to the details tab.

### **Step 5 Notes**

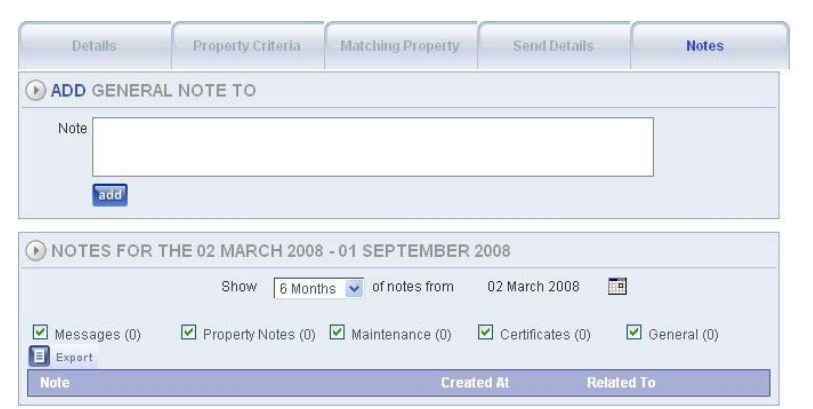

Enter any notes on the applicant that you need to record on the system. You can also call back any previous notes

# <span id="page-4-0"></span>**Create Applicant from Tenant**

This process is similar to that of creating a new applicant. This time you will need to search for the tenant that you want to add as an applicant.

If you have a tenant that is now nearing the end of their current tenancy and they wish to seek another property you can easily transfer their existing details. Select Applicants and Add Applicant from Tenant, complete the search criteria for the tenant you are looking for tick the check box next to the tenants name then click next. You will now see that their details have now been added to the applicants details screen, check and update the tenants' details as necessary. The Notes Tab will now show as Confidential Notes. Click **Finish** to add as an applicant.

#### <span id="page-4-1"></span>**Modify Applicant Card**

Selecting Modify Applicant Card from the menu will open the search criteria screen. Complete the details of the applicant that you require to modify and click next. When you are satisfied that you can see the applicant you want to edit tick the box next to their name, click **Next**. You will now be able to go through all the screens as in Add an applicant to make any changes.

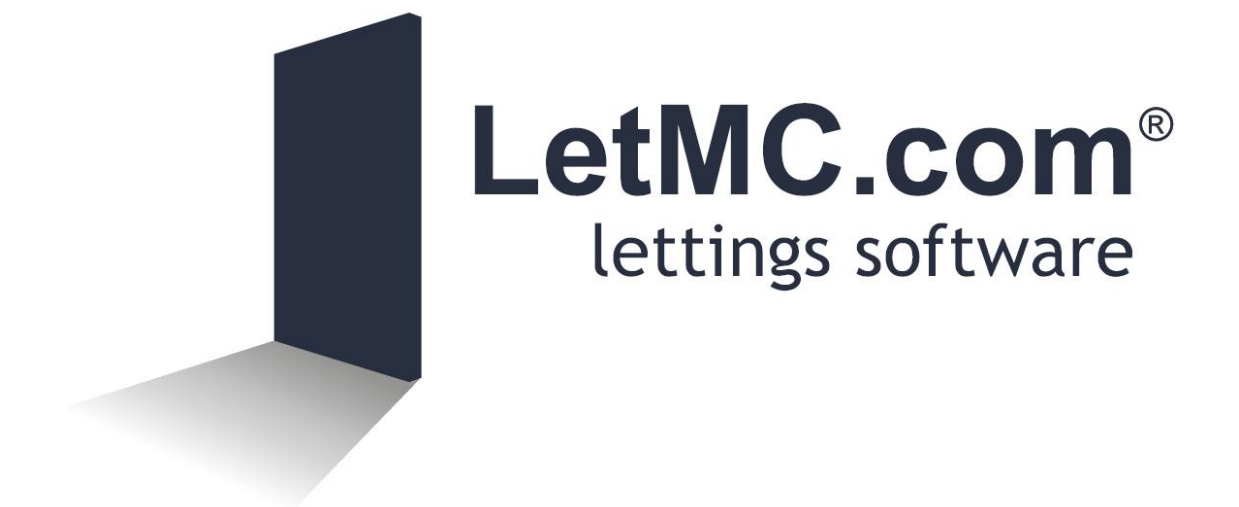